## **Generating Space Utilization Reports in 25Live Pro**

**Purpose**: To create reports collecting utilization data for space management purposes such as managing your space use policy or submitting your institutional capital budget request.

**Audience**: 25Live Functional Administrators and Senior Management

- 1. Log into your 25Live Pro User tool. Both an **Event** and a **Location** search are needed for your reports.
- 2. You first need to create your **Event search**. It is recommended to create two different searches used in looking at your space utilization. Your first event search used in this analysis will be your credit generated academic courses. Your second search should be all events. A college environment is more than classes. There are student events, athletic events, community events and other staff activities. Therefore, it is good practice to review how **ALL** your rooms are being used. However, for the purpose of *submitting utilization for your Capital Budget*, only the "academic courses and class related activities" will be used for that analysis.
- 3. Navigate to the Search screen from Dashboard.

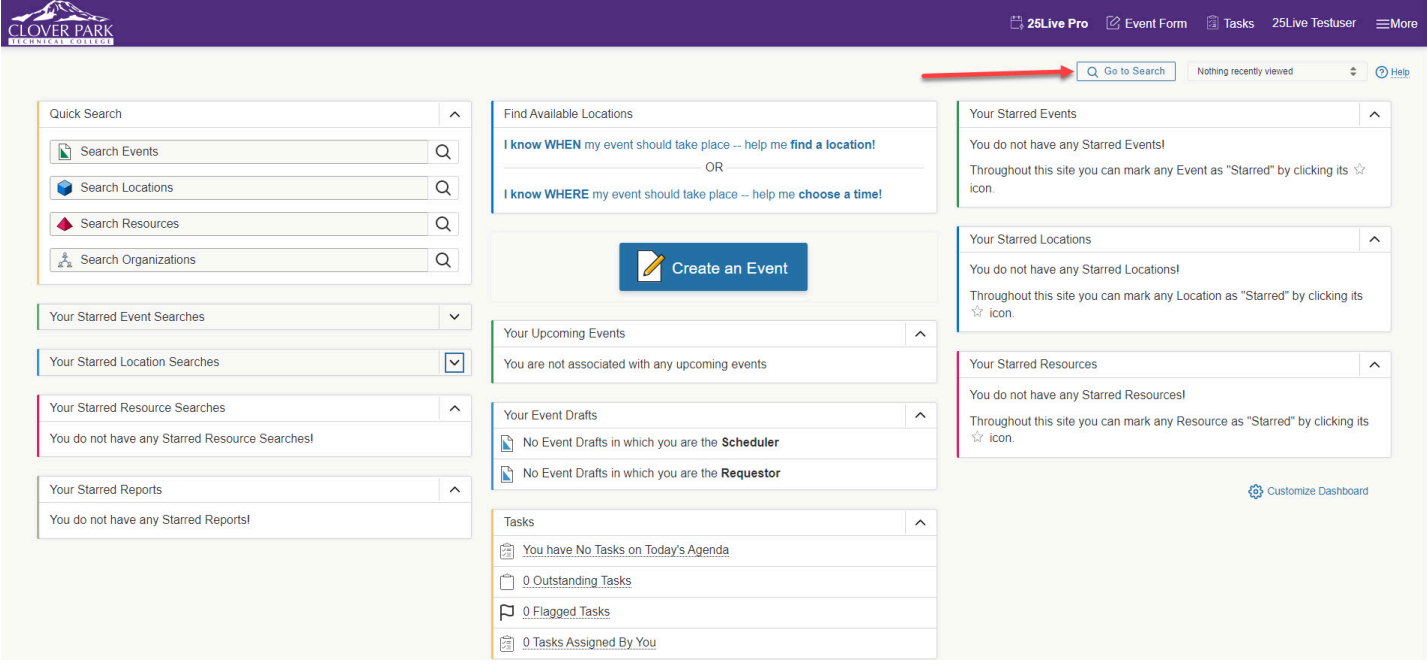

4. The next step will be to choose **Events** from the drop down box and select the **Advanced**  mode and click to **Add Criteria**.

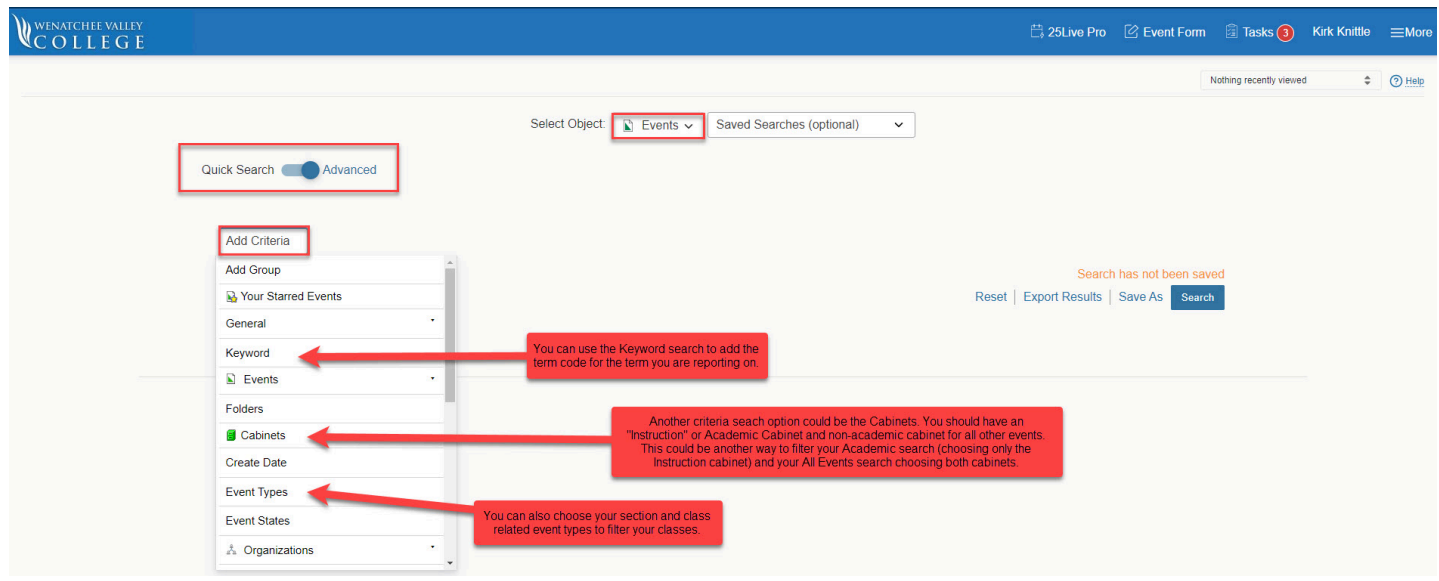

5. In this example I chose to use **Event Types** associated with Campus Solutions as one criteria variable. Utilization for academics should only be credit generated courses from Campus Solutions. I also added the **term code** as a **Keyword** to make sure I'm pulling from the correct quarter. If you were running a utilization report for "All Events" then the easiest pathway for that event search would be to choose both Instruction and Event **Cabinets** as the search criteria. *Your Academic search should be separate from your All Event search.*  Once you select Search and view results, then select "Save As" to save your search.

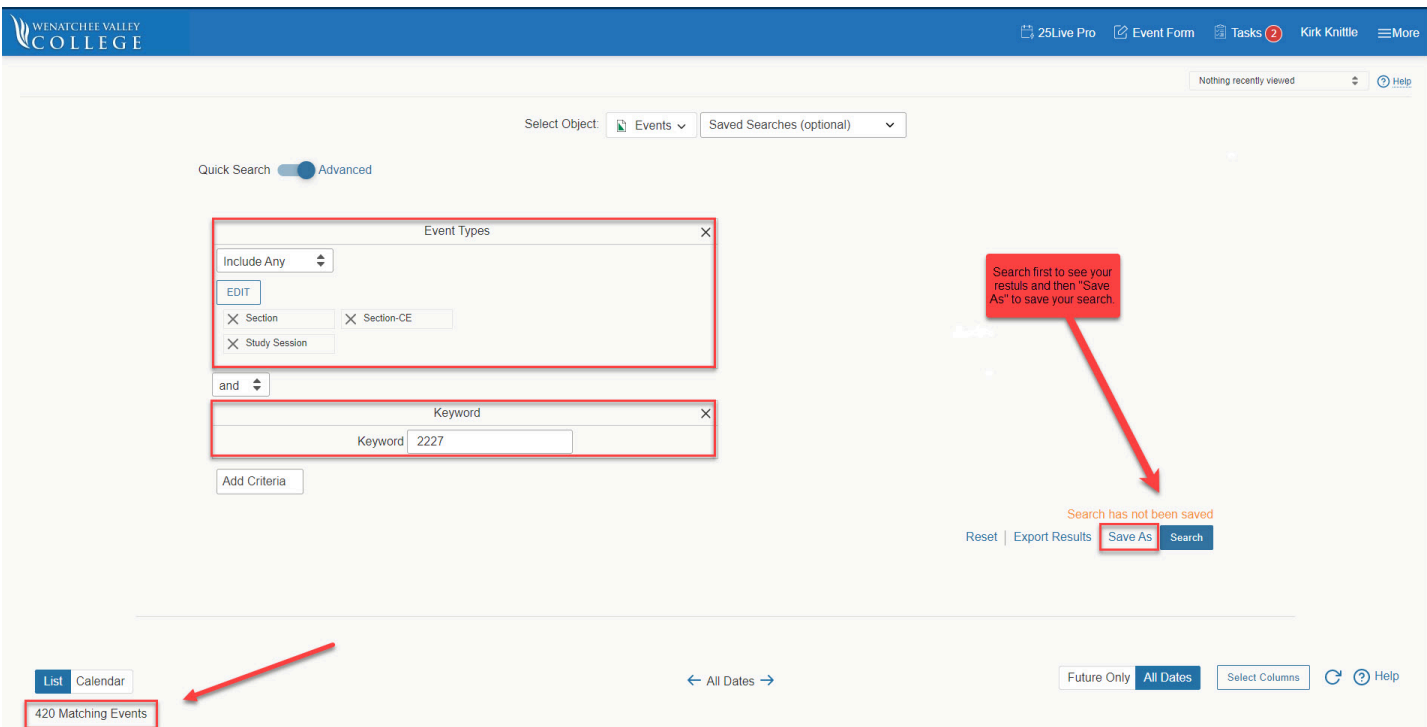

6. The next step is to create your **Location Search**. You can select the **Advanced** search to see all the criteria options but you can also leverage **Categories** to filter your search. The **Categories** filter should have your locations filtered by Campus, Building and Type. You should have a "Classroom" type that can be used for you classroom search. You should also

have one or more "Lab" types that can be selected for you Lab location search. When you search using these criteria options, always vet the results to make sure the list is accurate before you save the search.

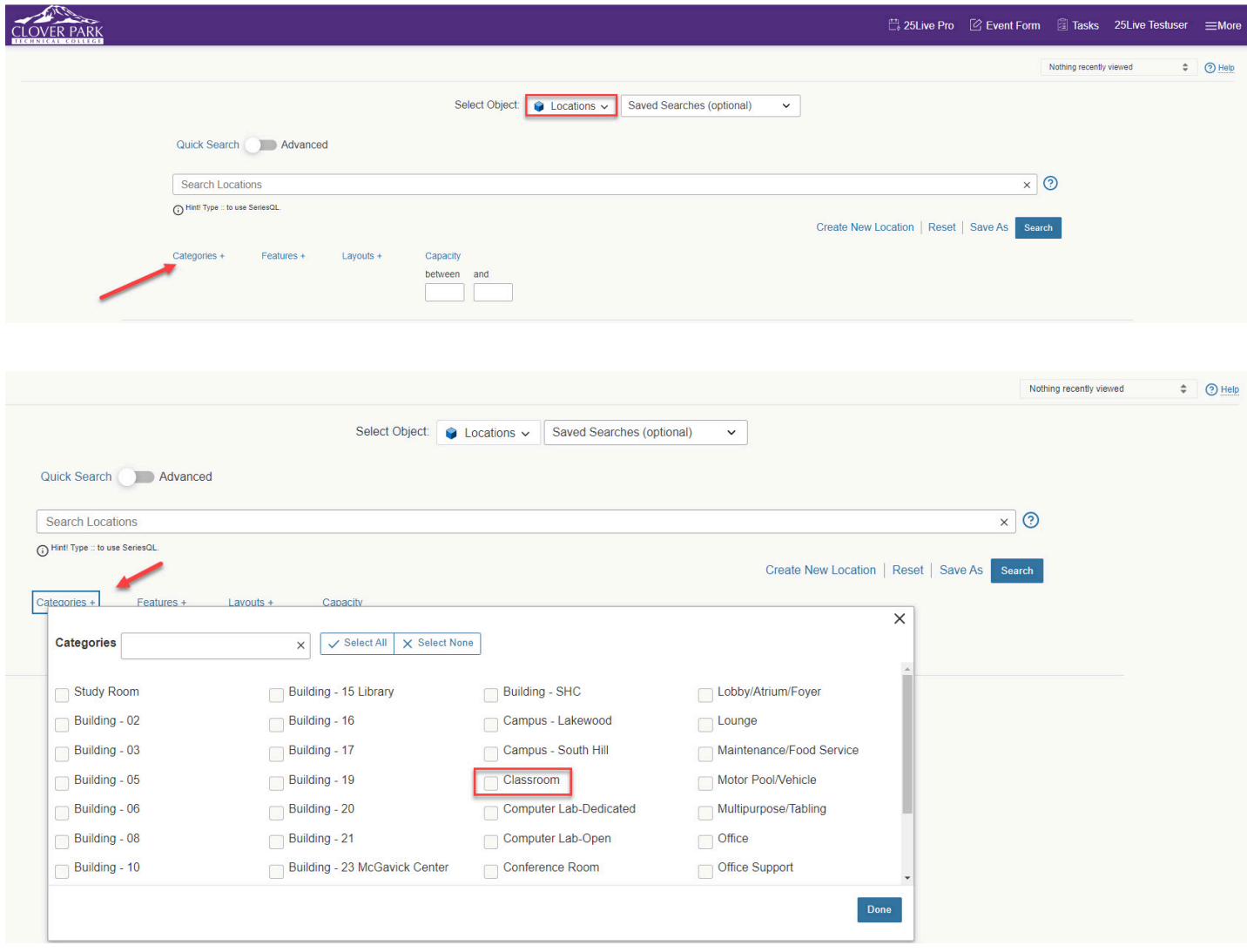

7. Once you have vetted your search results, you want to select the "Save As" and add the term date or term code for your search since some locations change from year to year.

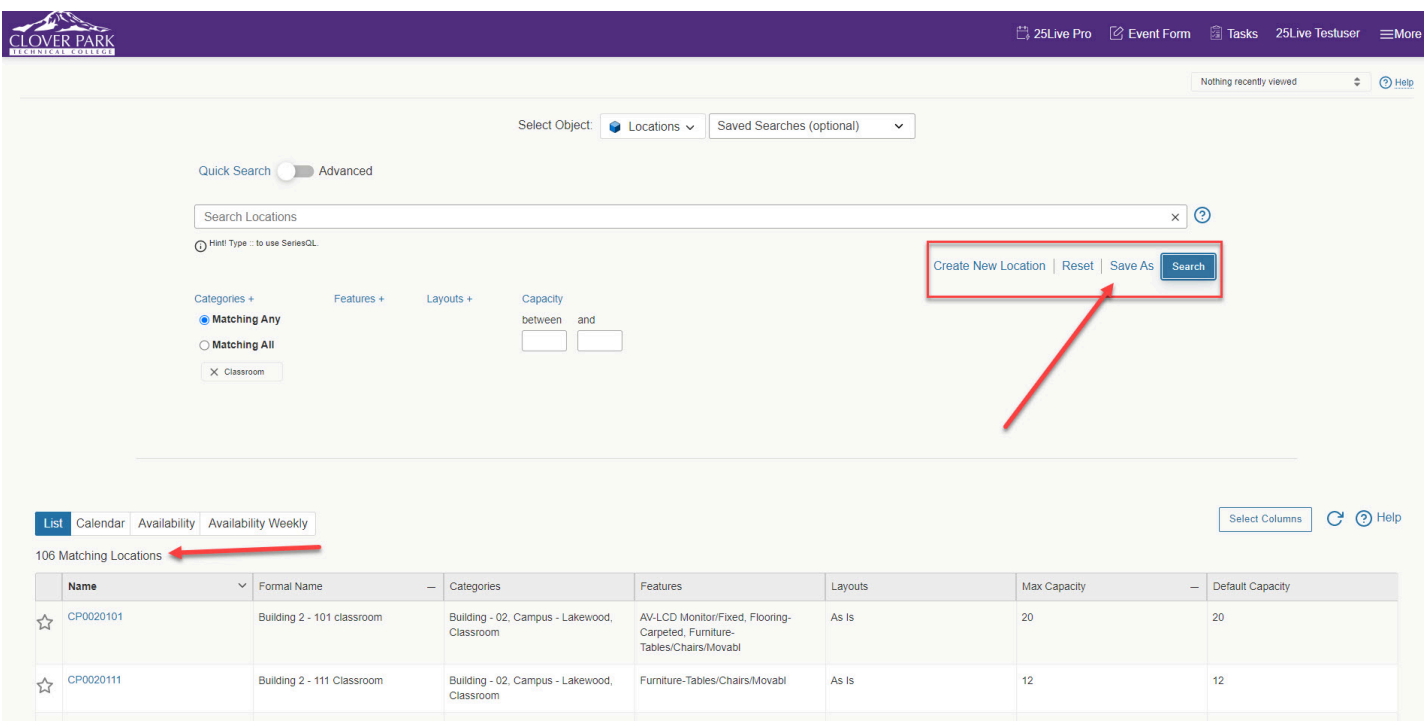

8. When you have vetted and saved both Event searches (Academics and All Events) and your Location searches (Classrooms and Labs), you ready to run your utilization reports. Go to **Reports > Other Reports > Location Utilization Summary - Excel** report and then add your report parameters.

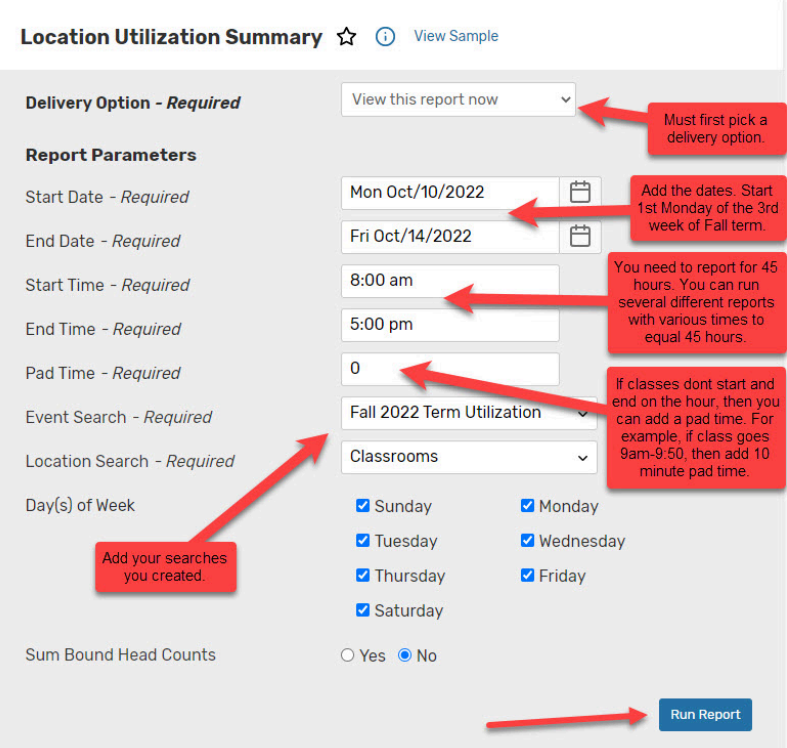

9. When the reports are generated in Excel there will be several columns of data. All the columns offer insight into how your locations are used and each column is defined in the worksheet. The two columns needed for utilization reporting are the **room capacity** and **contact hours**. These columns will need to be summed (total # of seats and total # of contact hours) and then plugged into the OFM Availability of Space/Campus Utilization template to see your total weekly contact hours for the term.

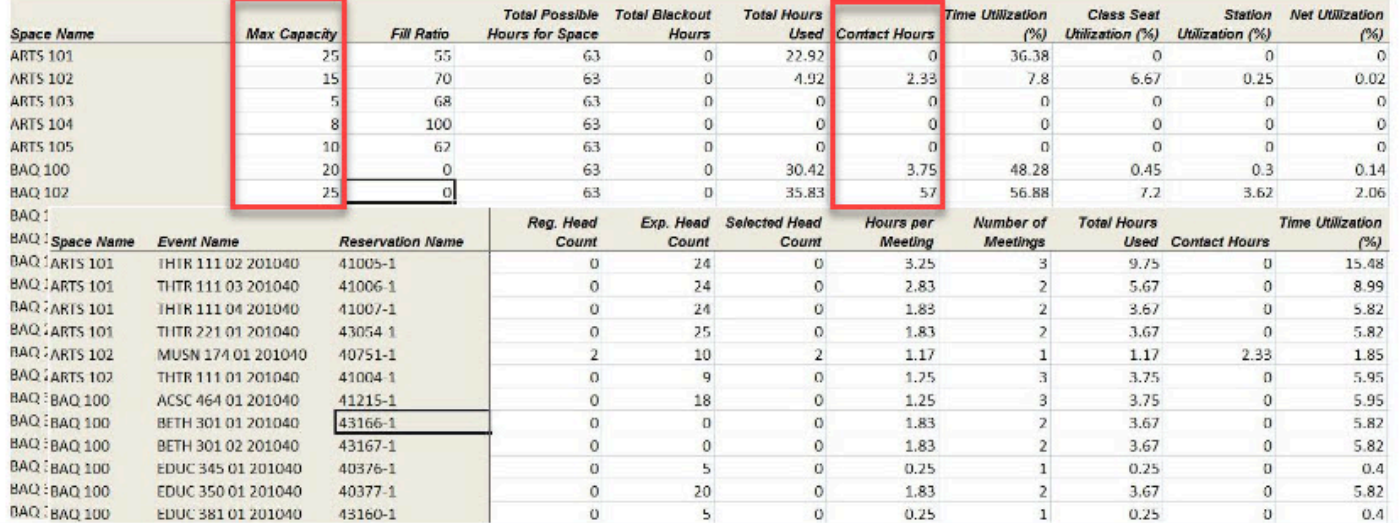

## Location Utilization - Excel sample report